# **Online zum Wirtschaftsgymnasium des ESBK anmelden über www.schueleranmeldung.de**

Als Schüler hast du die Möglichkeit, dich über dieses Portal für das Wirtschaftsgymnasium des Eugen-Schmalenbach-Berufskollegs (ESBK) anzumelden. Um dich anmelden zu können, bekommst du von deiner derzeitigen Schule ein Passwort, denn im Normalfall hat dich deine Schule bereits im System bekannt gemacht.

# **Nur wenn deine Schule nicht an dieser Anwendung teilnimmt, kannst du dich ohne ein Passwort anmelden. Du musst dann deine Daten selbst eingeben. Direkt danach wird dir im Dialog dein Passwort angezeigt. (Anleitung hierzu siehe unten!)**

Solange das ESBK deinen Antrag noch nicht angenommen hat, kannst du deine Anmeldung selbstverständlich jederzeit ändern. Andernfalls musst du dich im Schulbüro des ESBK (Altena, 0 23 52-92 72 30, oder Halver-Ostendorf, 0 23 51-78 84 55) melden und um Zurücksetzen deines Antrags bitten. Natürlich kannst du dich auch herkömmlich schriftlich bei uns anmelden. Wenn du dich digital anmeldest, kannst du aber jederzeit deinen Bearbeitungsstatus bei uns einsehen. Das kann übrigens auch deine derzeitige Schule sehen, falls sie am Online-Verfahren teilnimmt.

### **Was brauch man für die Onlineanmeldung?**

- Einen PC mit Internetzugang
- Ein Programm, mit dem man PDF-Dateien öffnen und drucken kann, z. B. Adobe Acrobat Reader
- Einen Drucker für das Ausdrucken des einzuschickenden Aufnahmeantrages

# **Anmeldung für Schüler, die nicht von ihrer Schule angemeldet wurden**

Wenn du die Seite www.schueleranmeldung.de aufgerufen hast, gibst du oben rechts deinen Nachnamen, Vornamen und dein Geburtsdatum ein:

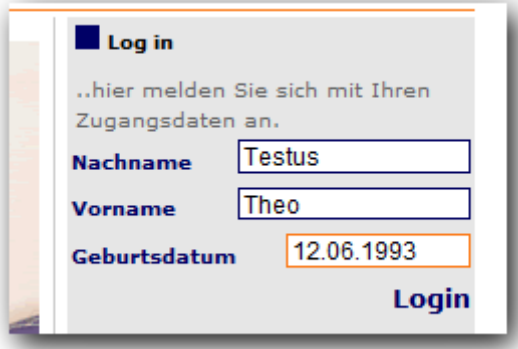

Danach klickst du auf **Login**. Im nächsten Fenster musst du zuerst deine Adressdaten eintragen.

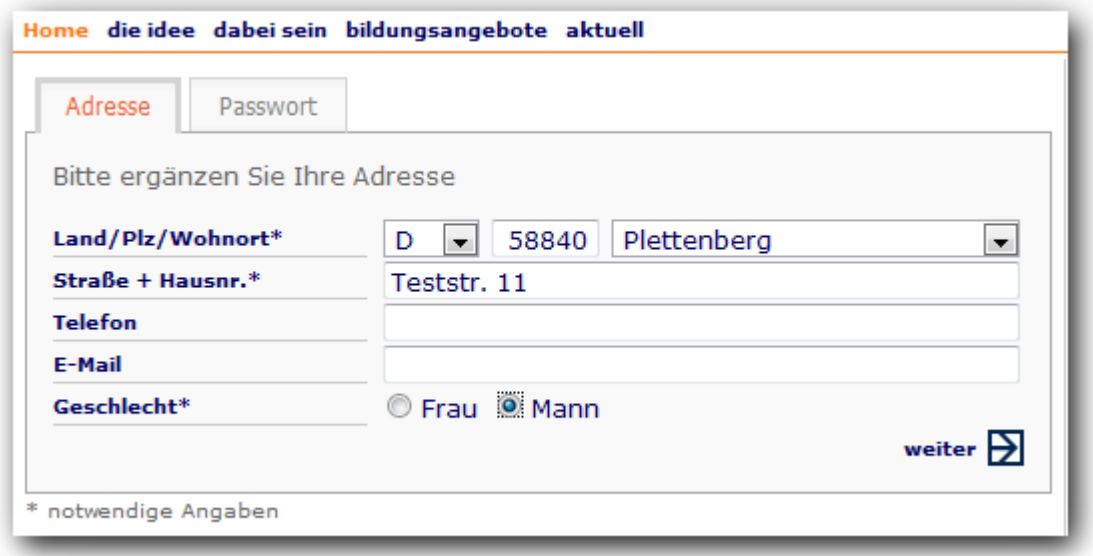

Mit einen \* gekennzeichneten Felder müssen ausgefüllt werden, die anderen können ausgefüllt werden. Danach klickst du auf **weiter**.

Achtung: Jetzt erfolgt wegen der Neuanmeldung die Vergabe eines Passwortes durch das System. **Dieses Passwort musst du dir unbedingt notieren, da du nur mit diesem Passwort später wieder in das System gelangen kannst!**

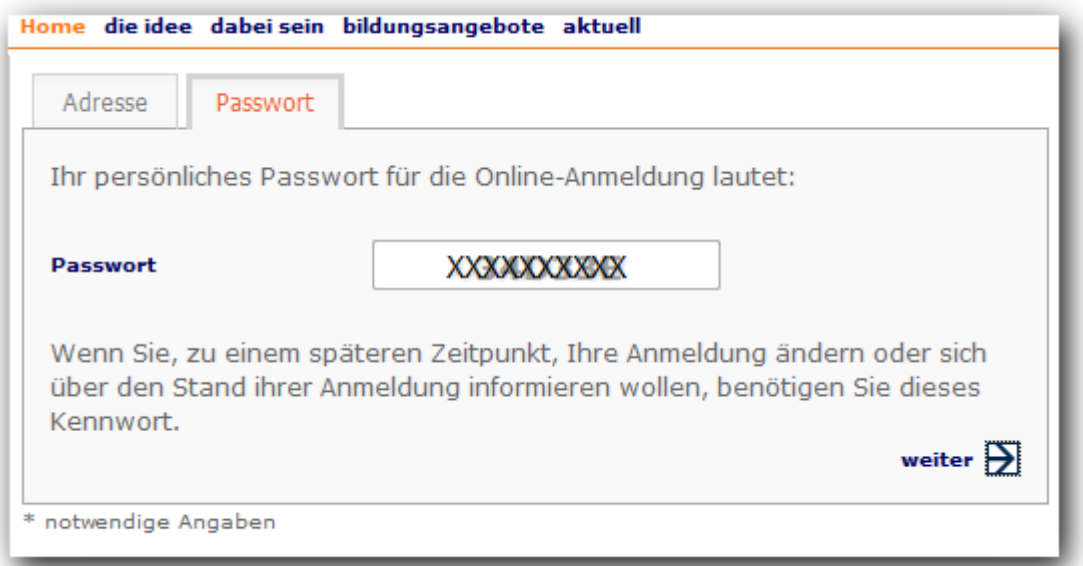

Danach klickst du wieder auf **weiter**. Anschließend wirst du zur Eingabe von persönlichen Daten aufgefordert. Wie schon vorher müssen mit einen \* gekennzeichneten Felder ausgefüllt werden, die anderen können ausgefüllt werden. (Besonders die Eingabe einer Mailadresse wäre aber für eine schnelle schriftliche Kontaktaufnahme aber sinnvoll!)

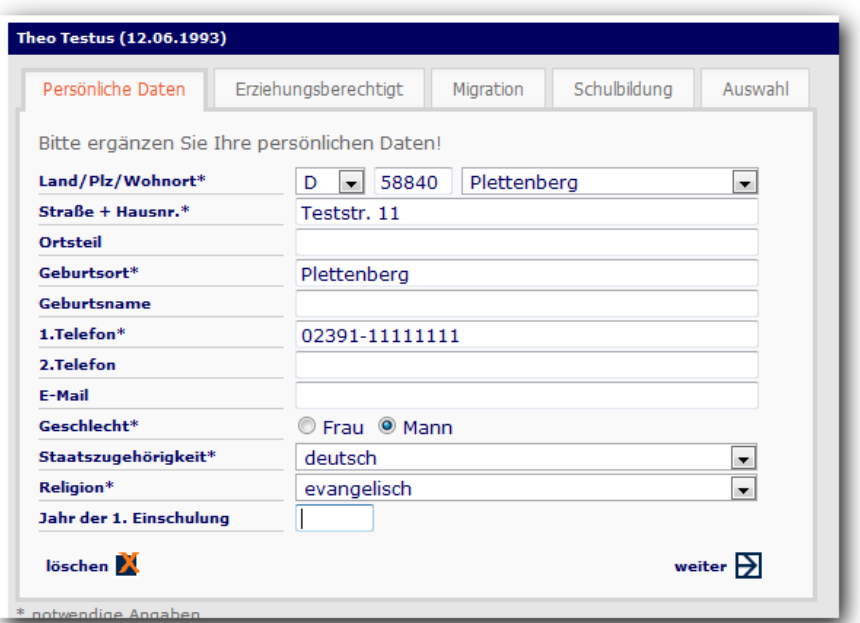

*Eingabefenster "Persönliche Daten"*

Danach klickst du wieder auf **weiter**.

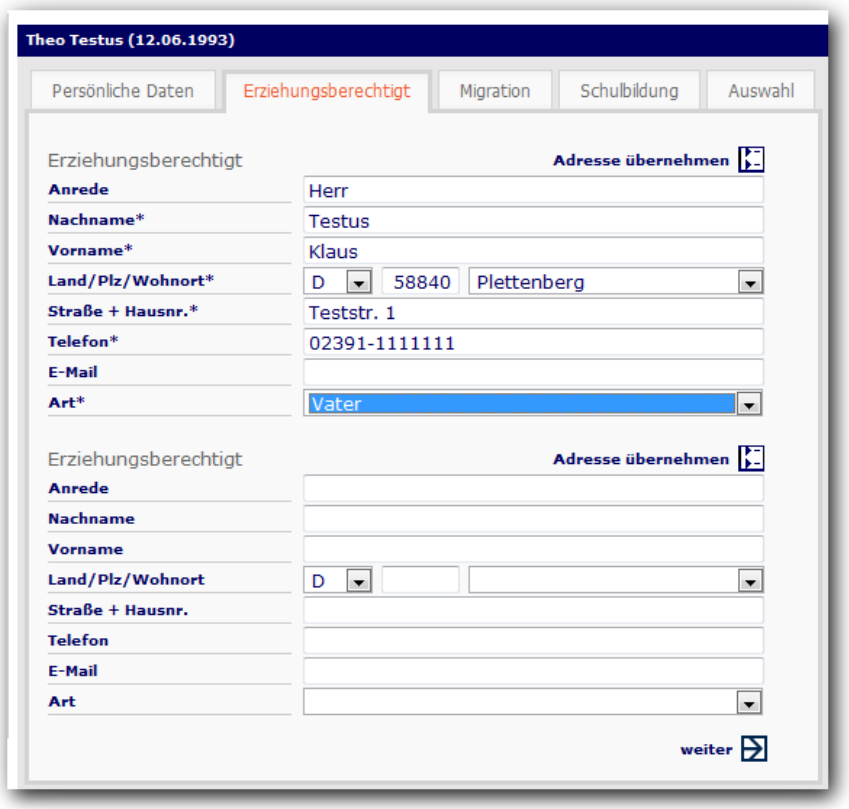

*Eingabefenster "Erzeihungsberechtigte"*

Nach einem Klick auf weiter kannst du - falls zutreffend - Daten zu einem "Migrationshintergrund" eintragen.

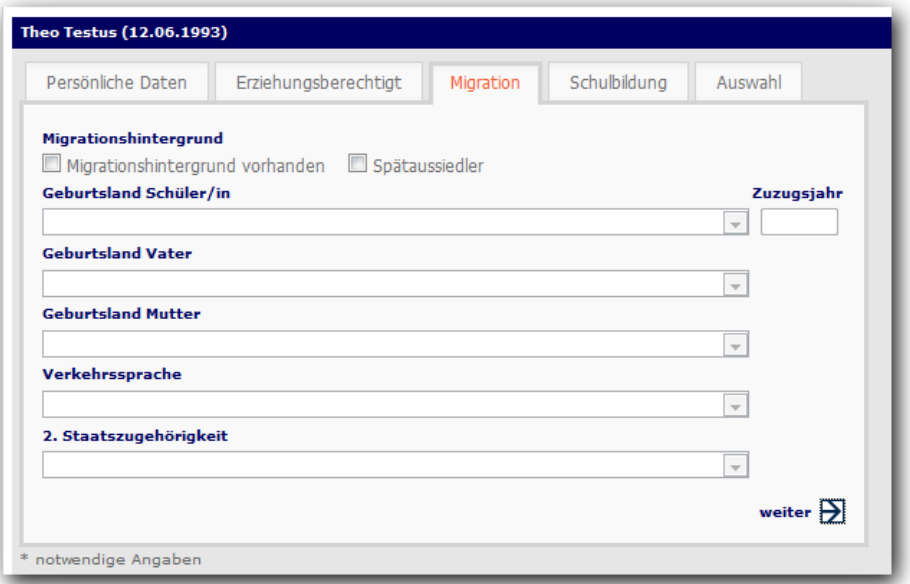

*Eingabefenster "Migrationshintergrund"*

Ein weiterer Klick auf weiter bringt sich zu einem wichtigen Fenster. Hier trägst du deine Schule ein. Ich der Regel kannst du sie durch einen Klick auf das Pfeilsymbol (Markiert durch Pfeil!) aus einer Auswahlliste auswählen. Falls deine Schule dort nicht zu finden ist, trägst du sie von Hand ein. Das gleiche Verfahren wählst du bei deinem voraussichtlichen Schulabschluss. Für den Besuch des Wirtschaftsgymnasiums ist die Fachoberschulreife mit Qualifikationsvermerk für Realschüler Voraussetzung.

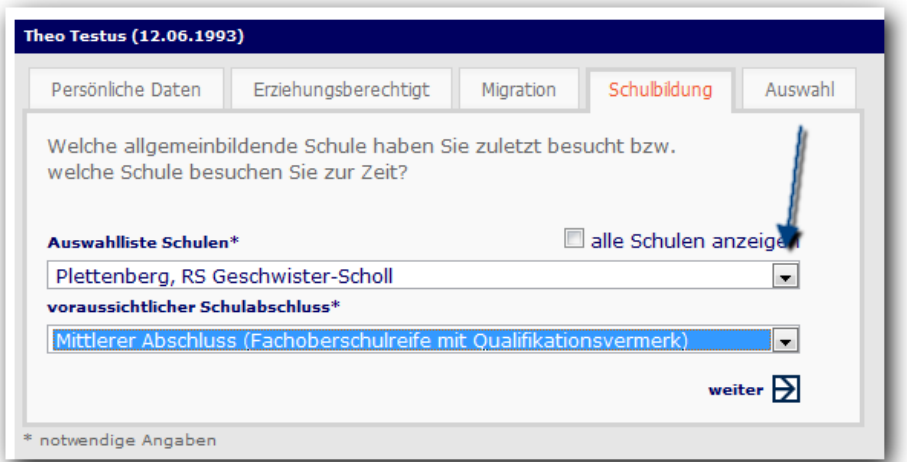

*Eingabefenster "Schulbildung"*

Für Gymnasiasten (G8) wäre die folgende Wahl richtig:

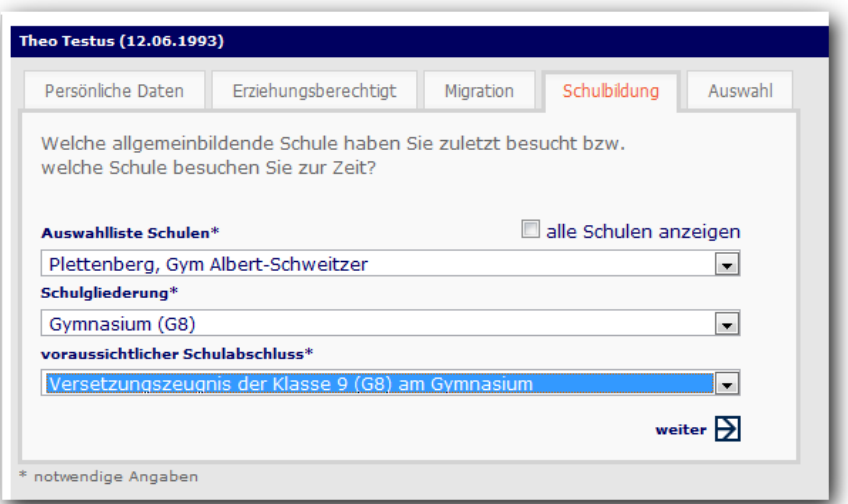

Für Gymnasiasten ohne G8 wäre diese Wahl zu treffen:

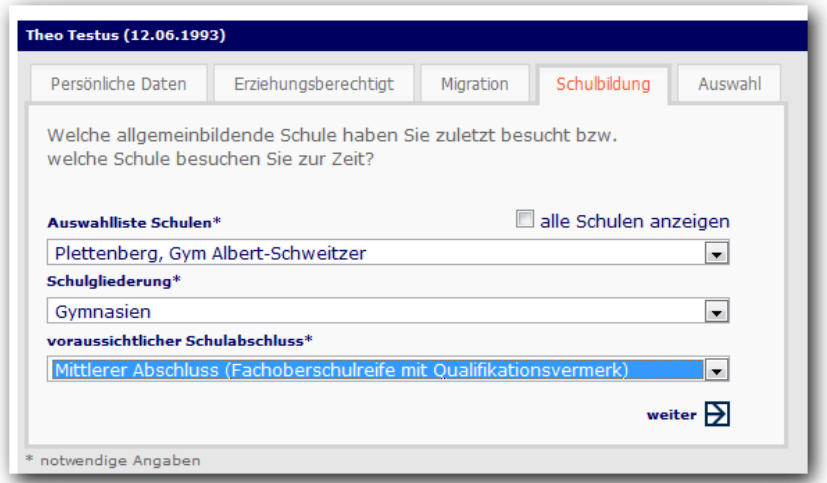

Danach klickst du wieder auf **weiter**. Hier wählst du als Schulform das Berufskolleg aus:

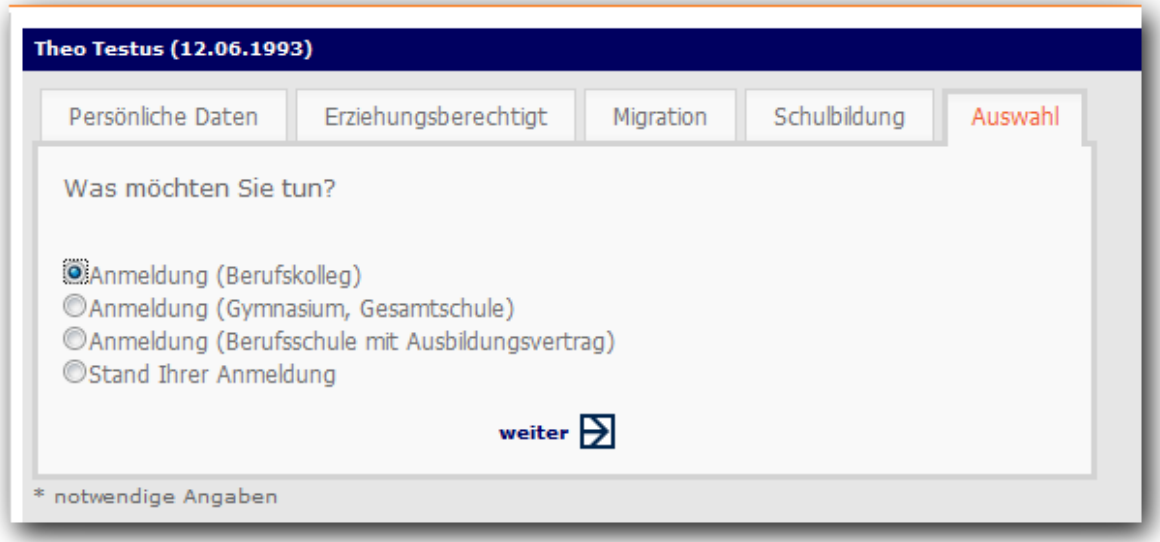

*Eingabefenster "Auswahl der Schulform"*

Das nächste Fenster kannst du dann mit **weiter** verlassen:

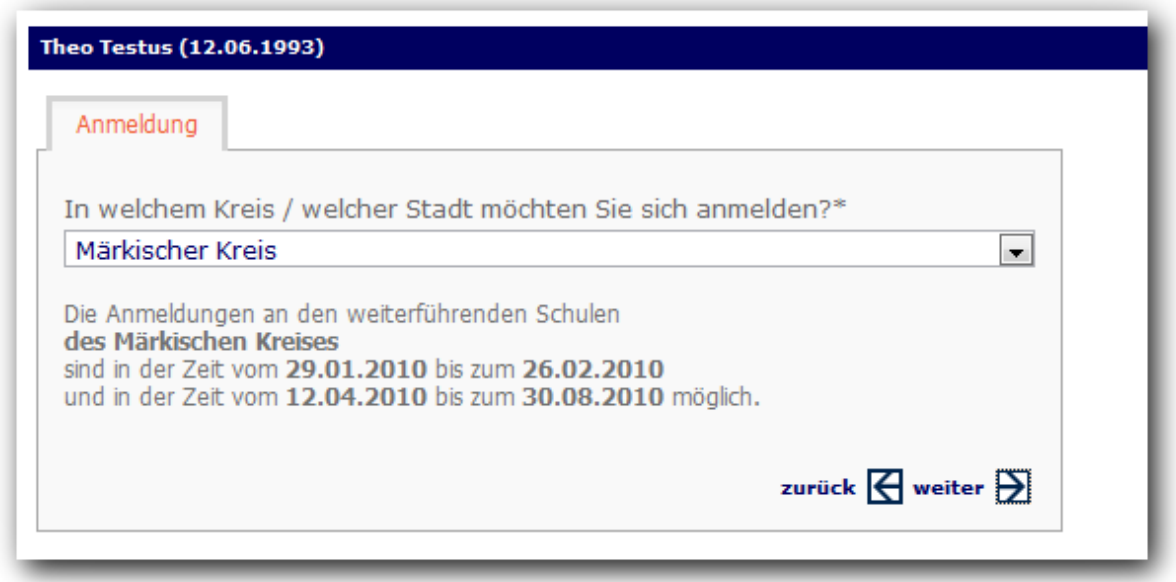

Die angezeigten Anmeldefristen solltest du unbedingt beachten. Wenn man zu einem Datum, das außerhalb der Anmeldefristen liegt, ein Angebot wählen möchte, verzweigt das System nicht zu den Angeboten, sondern gibt leidglich einen Hinweis aus, dass die Anmeldefristen zu beachten sind.

**Es ist zu empfehlen, sich unbedingt im ersten Anmeldezeitraum anzumelden, da erfahrungsgemäß die Plätze im Wirtschaftsgymnasium dann schon fast vergeben sind. Schüler, die sich später (also im zweiten Anmeldezeitraum ab April) anmelden, kommen in der Regel auf eine Warteliste, wenn unsere Aufnahmekapazität für das Wirtschaftsgymnasium erschöpft ist. Sie rücken aber nach, wenn Plätze durch Abmeldungen wieder frei werden!**

Im nächsten Fenster wählst du als Schulform "Wirtschaftsgymnasium" durch Anklicken aus:

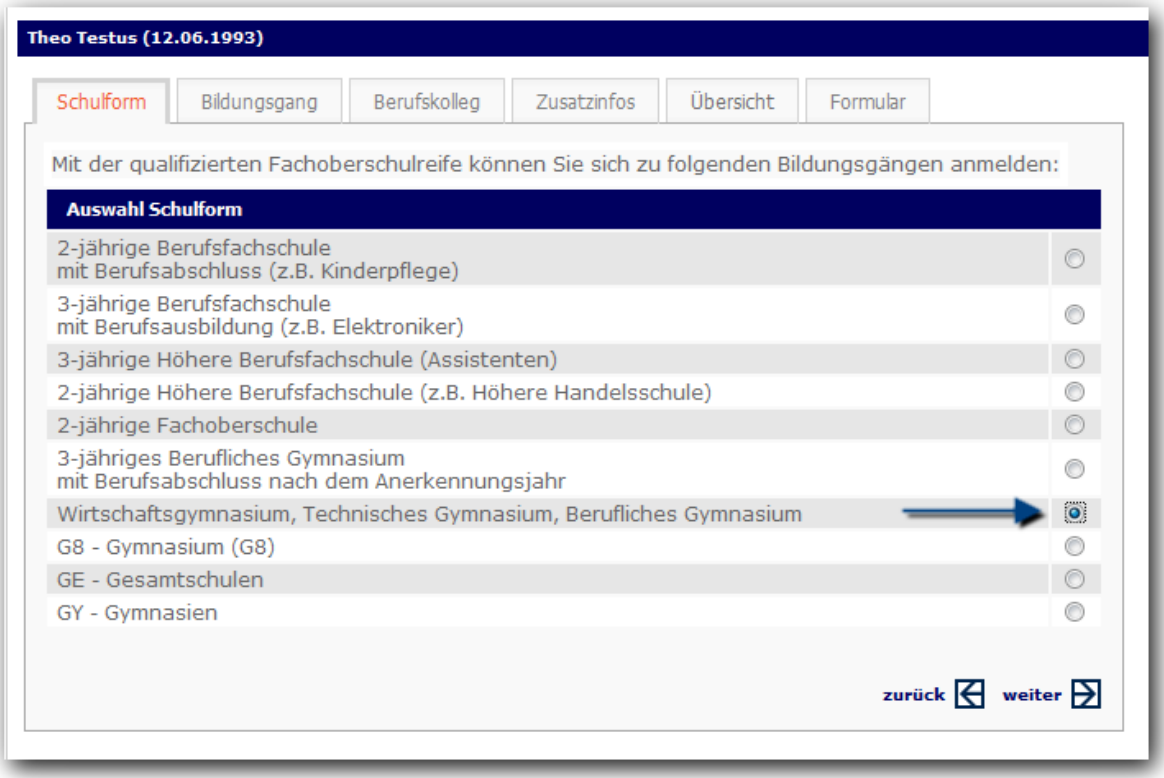

Nach einem Klick auf **weiter** kommst du zur Auswahl des Bildungsgangs. Hier markierst du wieder du wiederum das Wirtschaftsgymnasium:

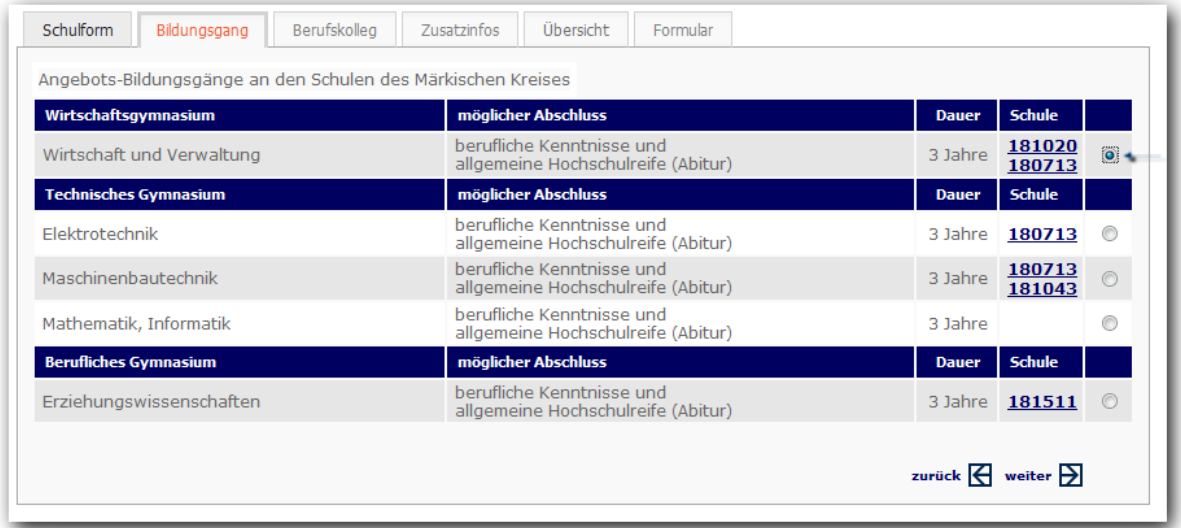

Nach einem Klick auf **weiter** wählst du unser Berufskolleg aus:

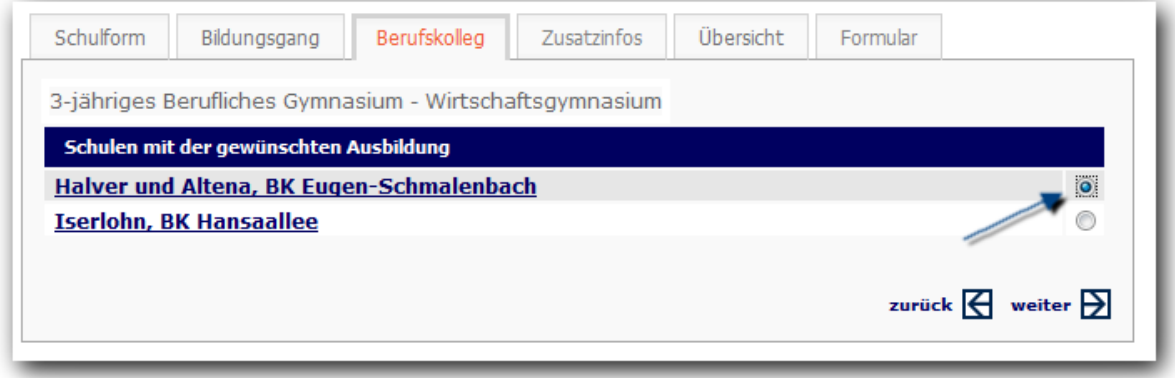

Weil wir zwei Standorte in Altena und Halver-Ostendorf haben, sind bei uns zwei Städtenamen zu sehen. Im Normalfall wirst du einfach an dem Standort eingeschult, den du aufgrund der Verkehrsverbindung am einfachsten erreichen kannst. (Falls du aus irgendwelchen Gründen zum anderen Standort möchtest, können wir darüber nach der erfolgten Anmeldung auch noch persönlich reden!)

Wenn du auf **weiter** klickst, kannst du Zusatzinfos zu bestimmten Fächern des Wirtschaftsgymnasiums eintragen. Wenn du diese Fächer nicht gehabt hast, lässt du einfach die Voreinstellung "0" unverändert stehen.

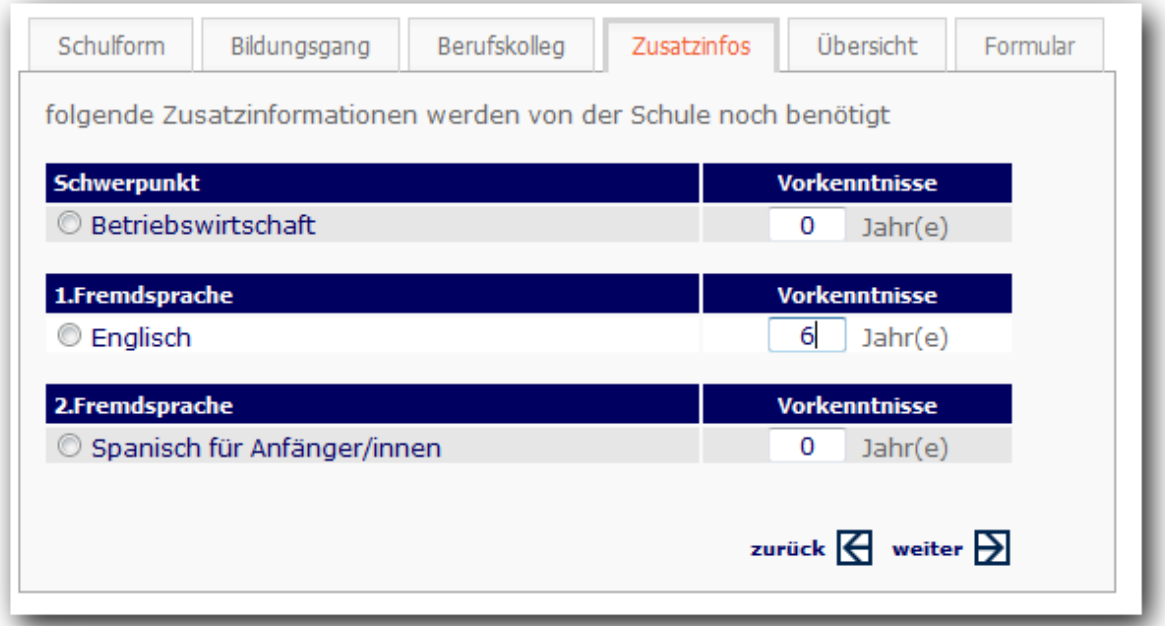

Nach einem Klick auf **weiter** erscheint eine Übersicht zu deiner Wahl:

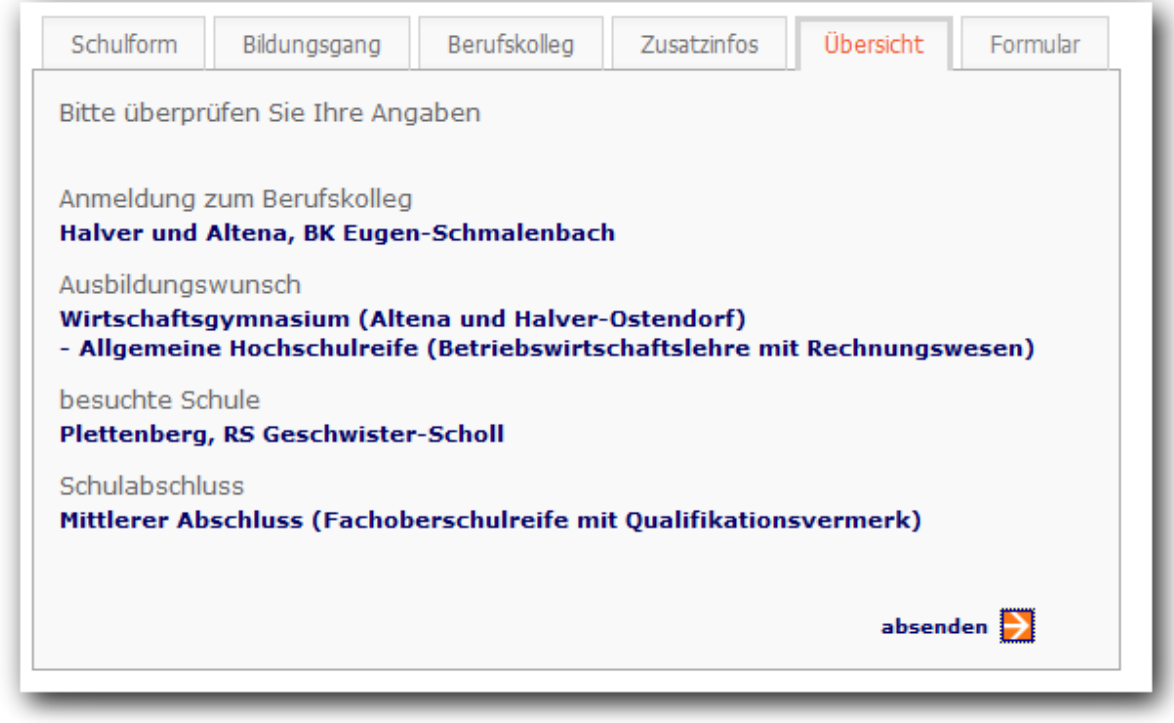

Nach einem Klick auf **absenden** bis du fast schon am Ziel.

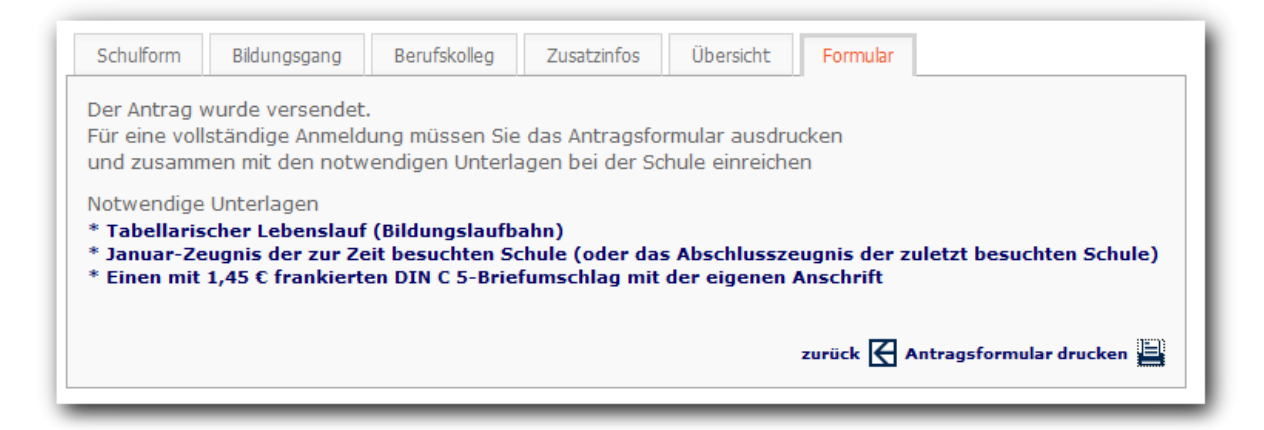

Durch einen Klick auf das Druckersymbol erstellt das System eine sogenannte PDF-Datei mit deinen Anmeldedaten. Es erscheint ein Fenster, in dem du gefragt wirst, ob du die erstellte Datei speichern oder öffnen möchtest. **Auf keinen Fall solltest du auf Abbrechen klicken, weil die erstellte Datei von dir ausgedruckt werden muss und als schriftlicher Aufnahmeantrag an das Eugen-Schmalenbach-Berufskolleg geschickt werden muss.** Damit du eine Kopie deines Antrags hast, empfiehlt es sich, die PDF-Datei auf deinem PC zu speichern. Du kannst sie dann später aufrufen und ausdrucken. Alternativ kannst du die Datei aber auch öffnen lassen und sofort ausdrucken.

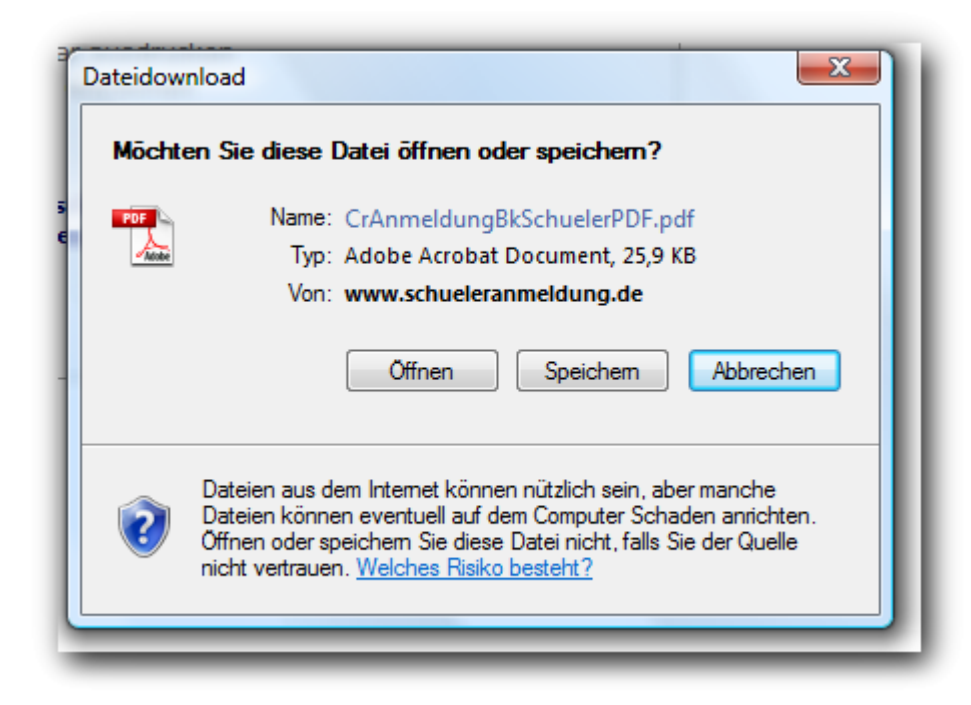

Das erstellte Dokument sieht folgendermaßen aus:

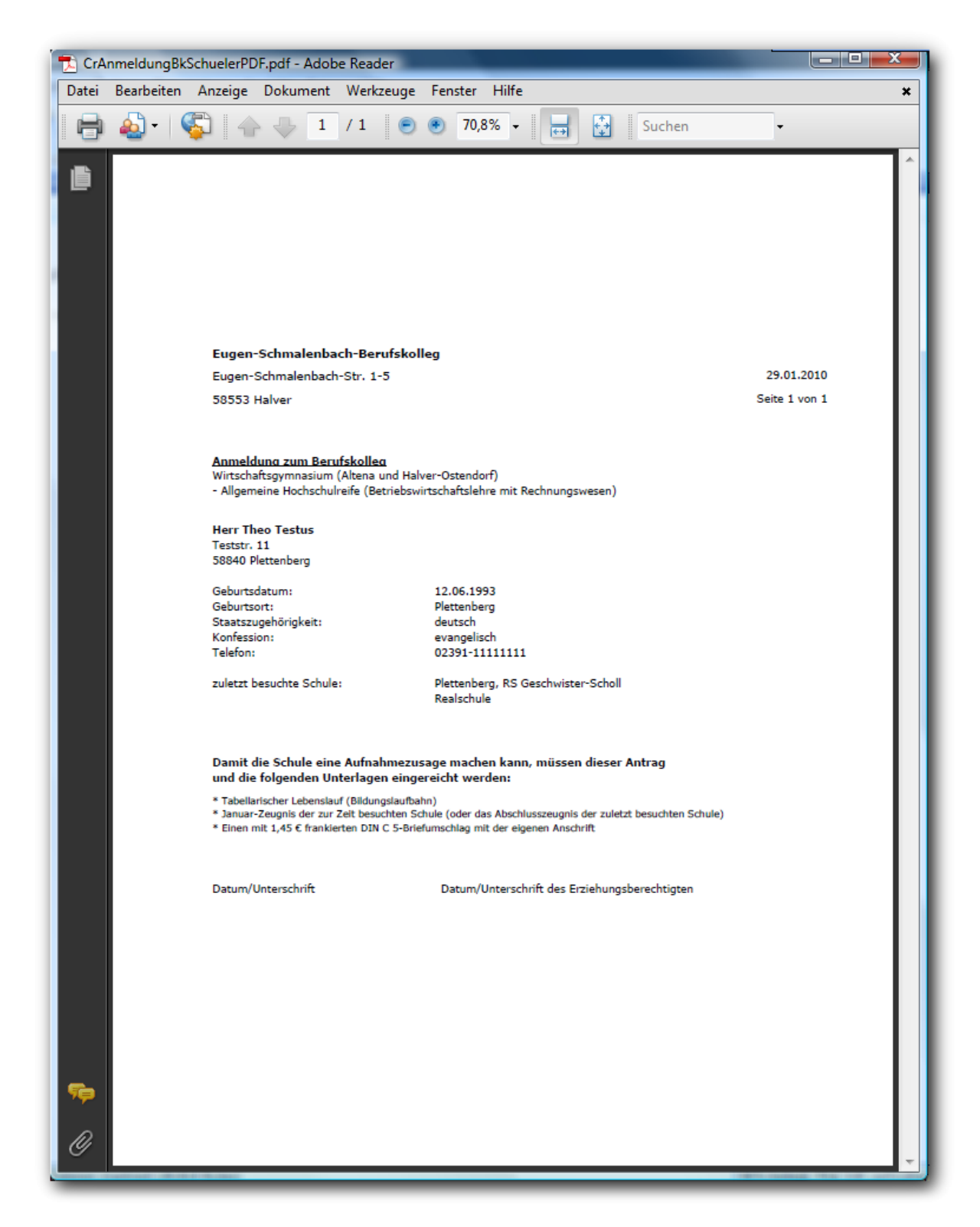

Herzlichen Glückwunsch! Du hast dich erfolgreich im Wirtschaftsgymnasium des Eugen-Schmalenbach-Berufskollegs angemeldet!

#### **Wie geht es weiter?**

Ungefähr zu den Osterferien bekommst du eine Bestätigung der Schule, dass du als Schüler/in des Wirtschaftsgymnasiums aufgenommen wurdest.

Für Spätentschlossene beginnt ab 12.04. bis zum Beginn der Sommerferien die zweite Anmelderunde zum Wirtschaftsgymnasium.

Solltest du trotz der Anleitungen nicht in der Lage sein, dich im Wirtschaftsgymnasium unserer Schule anzumelden, melde dich bitte in einem unserer Schulbüros. Wir werden versuchen, das Problem gemeinsam mit dir zu lösen – notfalls sogar mit einer Anmeldung ganz "klassisch" auf Papier!

Jochen Filger Oberstufenkoordinator Wirtschaftsgymnasium